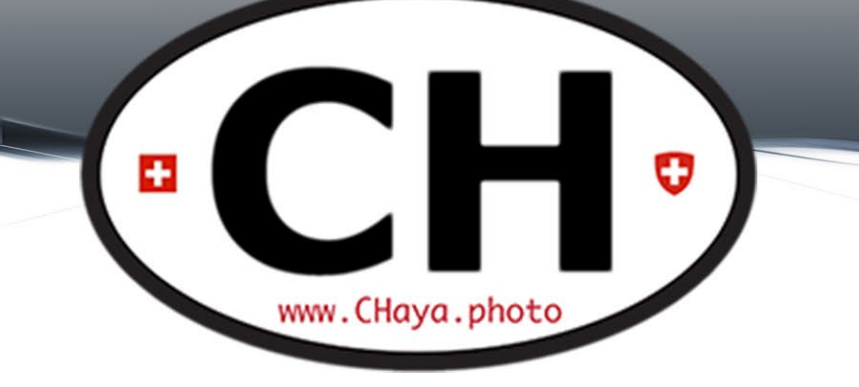

## Photo Chat #23 September 15<sup>th</sup>, 2020

### Before We Begin

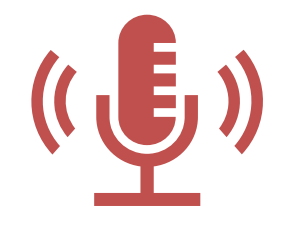

**This meeting is being recorded, transmitted live and will be posted on Facebook and on the [blog](http://www.chaya.photo/blog).**

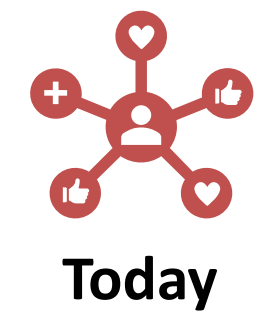

2

Industry News FREE Learning and Videos (documentaries, videos, fun and educational sources) Next photowalkS in Zürich OUR Book Project Photoshop and Lightroom Tips Next activities

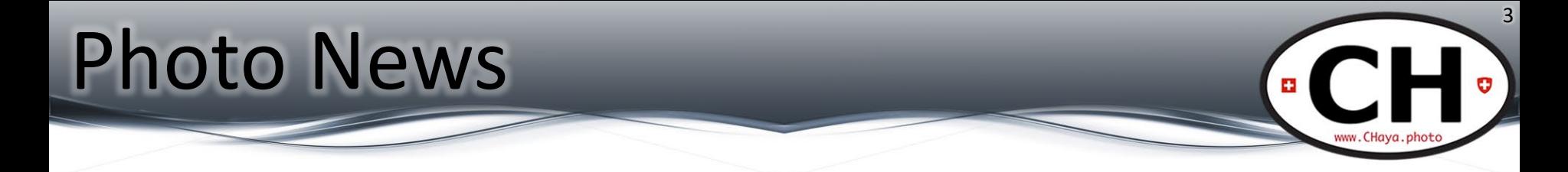

# Whatever is new and relevant

#### Got something to share? meetup@CHaya.photo

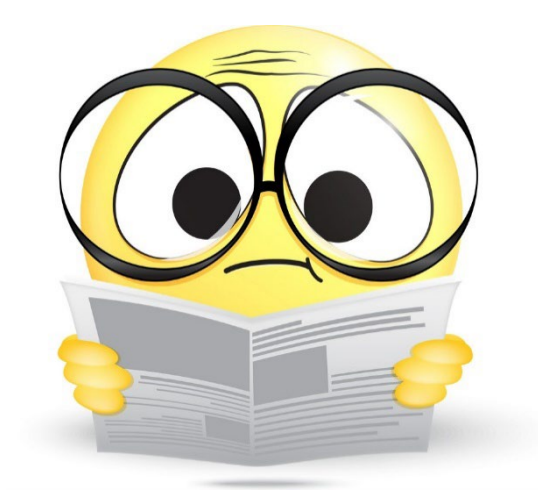

#### Gear Heads – A7C

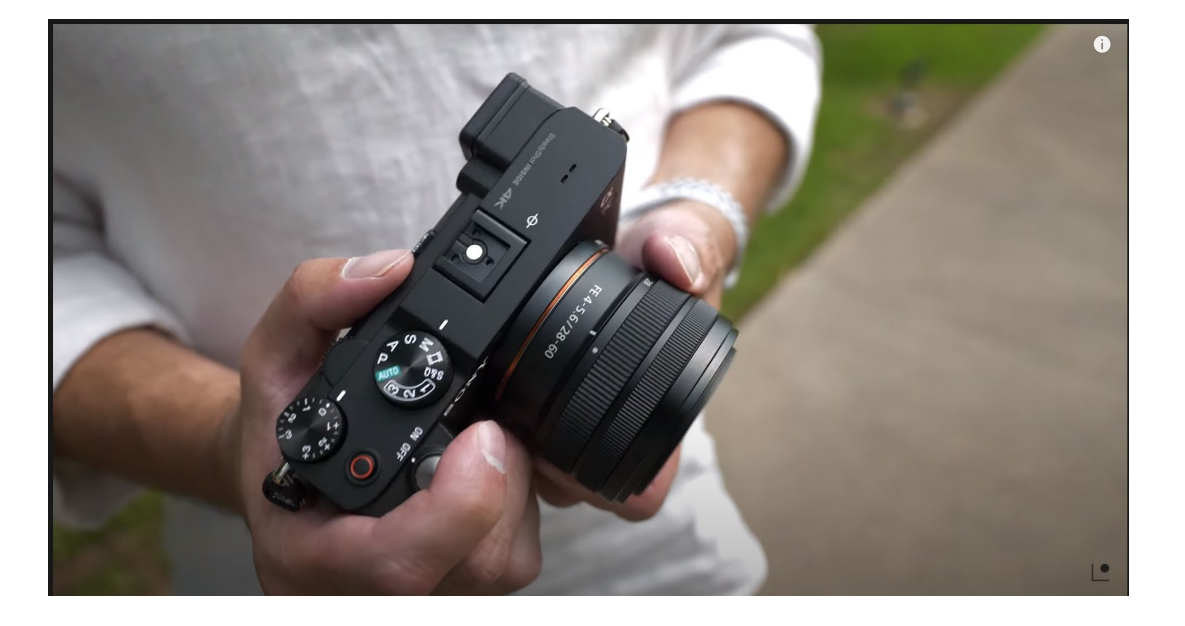

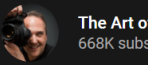

4

 $\bullet$  CH $\bullet$ 

www.CHaya.photo

[On YouTube](https://www.youtube.com/watch?v=B7Q84r7rhIg)

## Gear Heads Level 99

PetaPixel

**Tutorials Archives**  Send a Tip

5

**ES** 

www.CHava.photc

#### This \$3,300 Chair Lets You Edit Photos **While Looking Like a Supervillain**

Equipment

**R** MICHAEL ZHANG C SEP 14, 2020

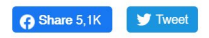

**30 COMMENTS** 

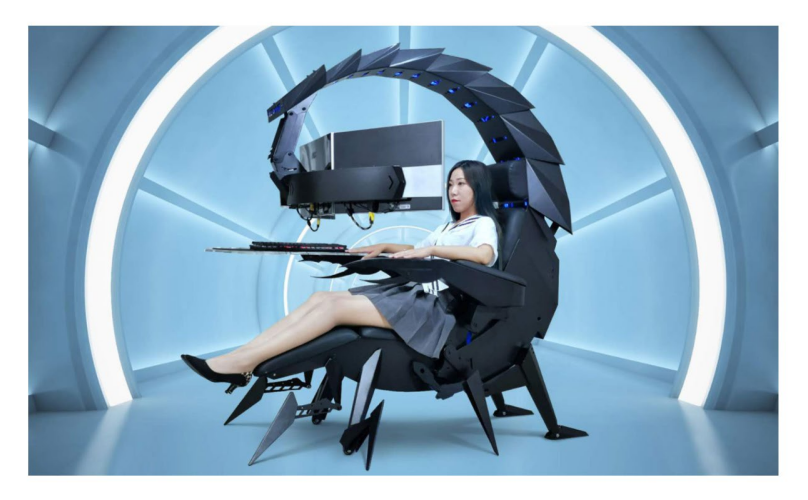

If you've always dreamed of editing your photos while looking like a supervillain, look no further than the Cluvens Scorpion Computer Cockpit. It's a \$3,300 chair that looks and moves like a scorpion.

### Documentaries, videos & Co.

- All sources welcome
	- Streaming services
	- Online "rental"
	- Youtube
	- websites

– …

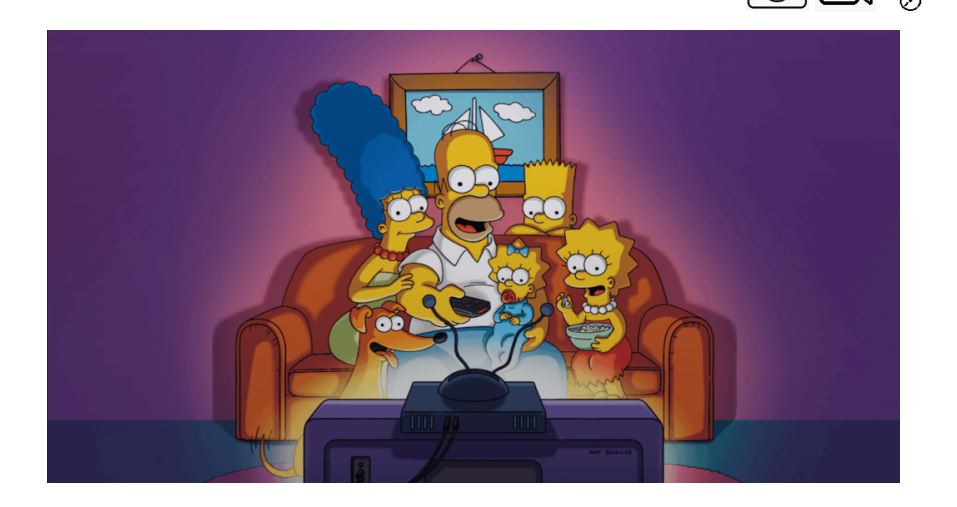

• Contribute: TueCHat@CHaya.photo

### Wrong is Sometimes Right

**CAPPH** 

Gallery Engage

#### Video: Breaking the rules - 5 tips for extraordinary photos

15.09.2020

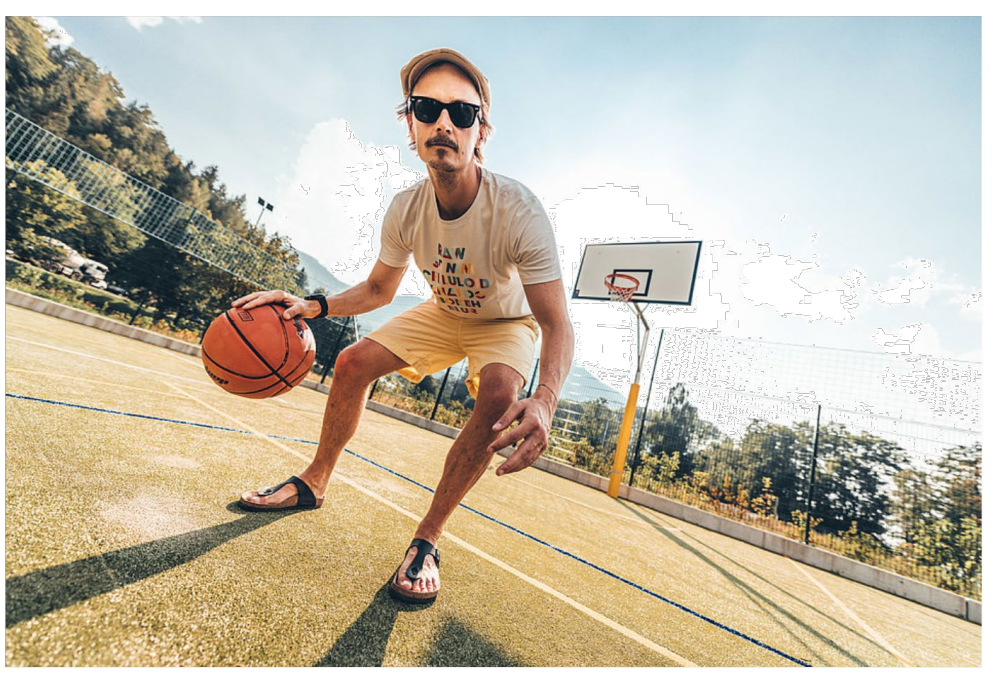

[On YouTube](https://www.youtube.com/watch?time_continue=319&v=yB2bZNluKdg&feature=emb_logo)

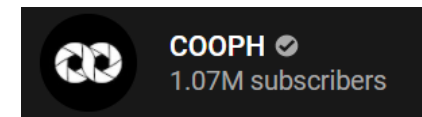

7

 $\overline{\phantom{a}}$ 

www.CHaya.photc

 $\mathbf{H}$  .

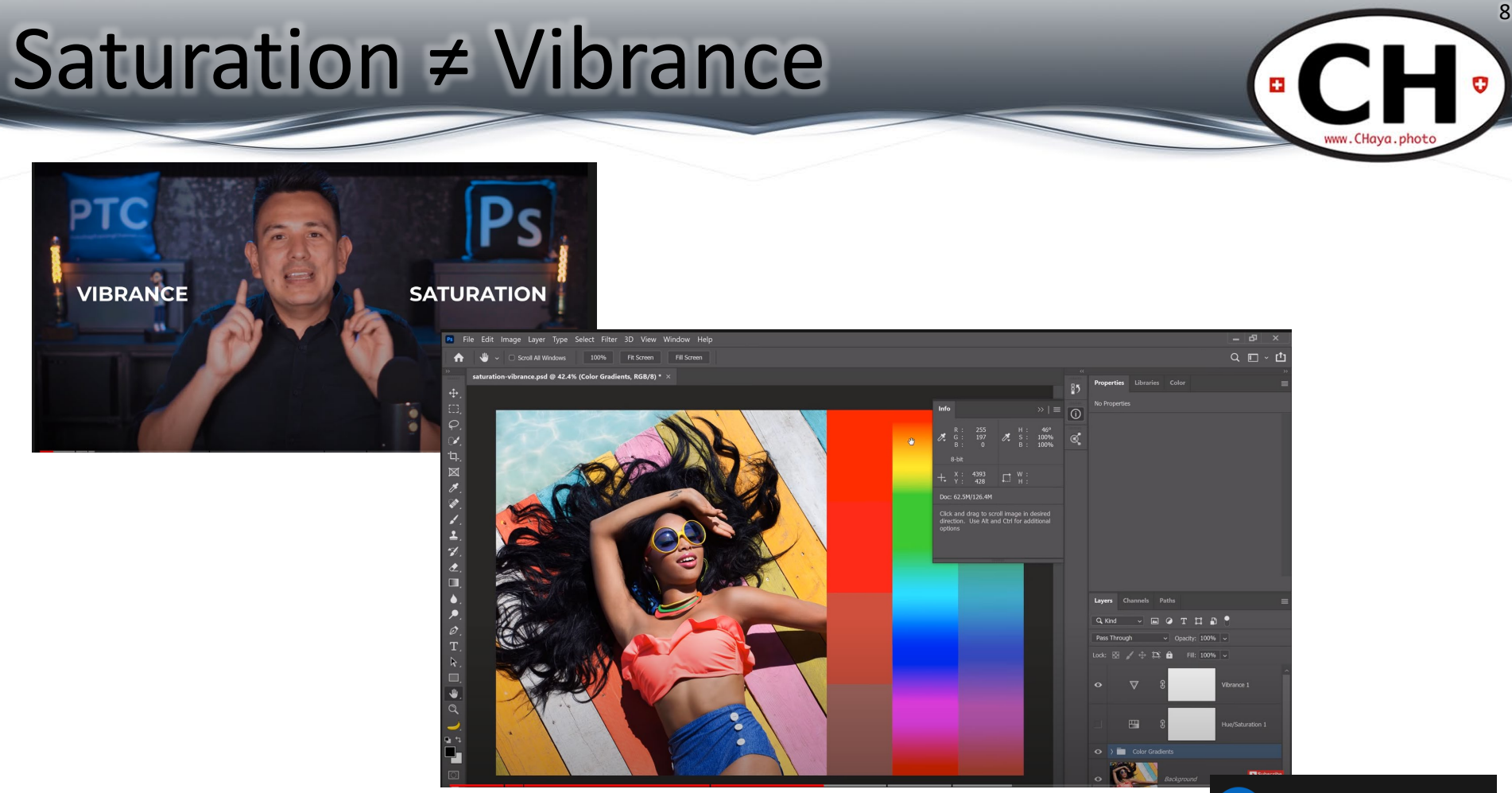

#### **On YouTube**

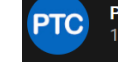

### Blur Effects with PS

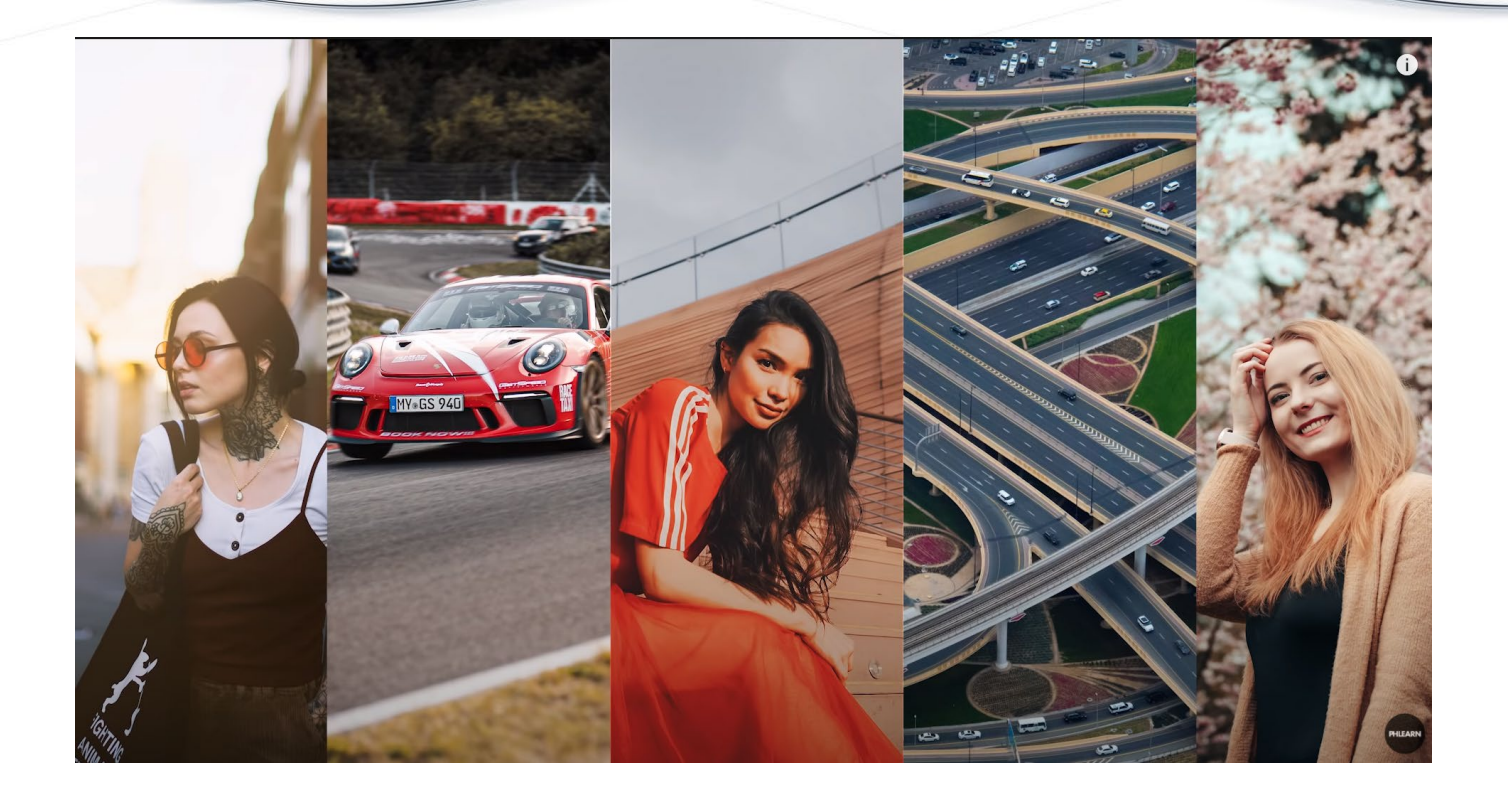

#### [On YouTube](https://www.youtube.com/watch?v=wbe2J4bm5zE)

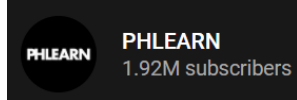

9

 $\bullet$  CH  $\circ$ 

www.CHaya.photo

### Vertigo Effect

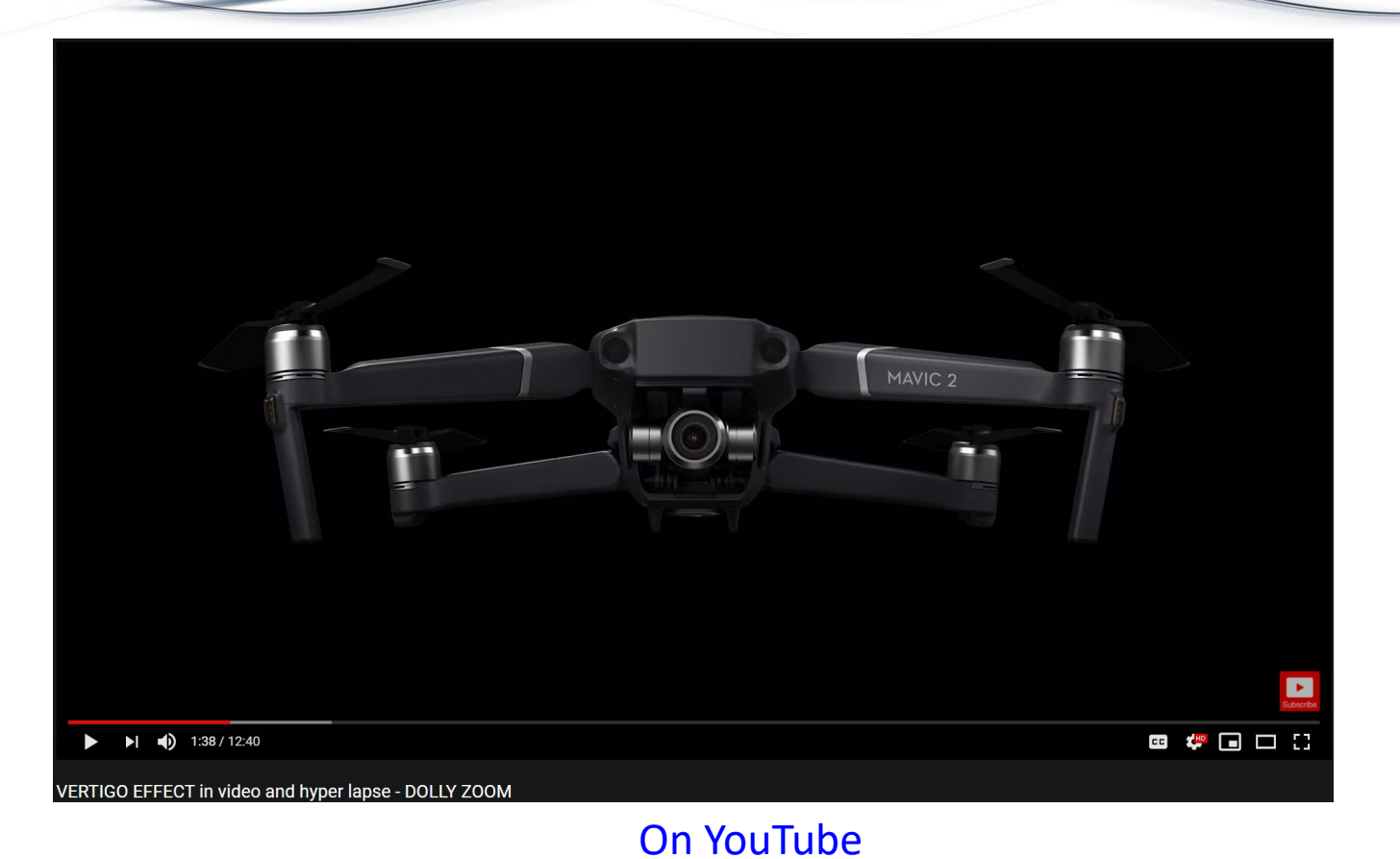

**ES** 

www.CHaya.photo

**VIC VideopIC** 6.76K subscribers

10

O

### Previous Photowalk

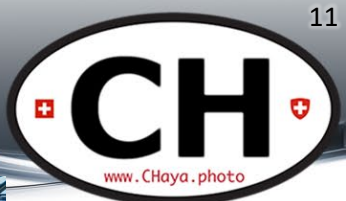

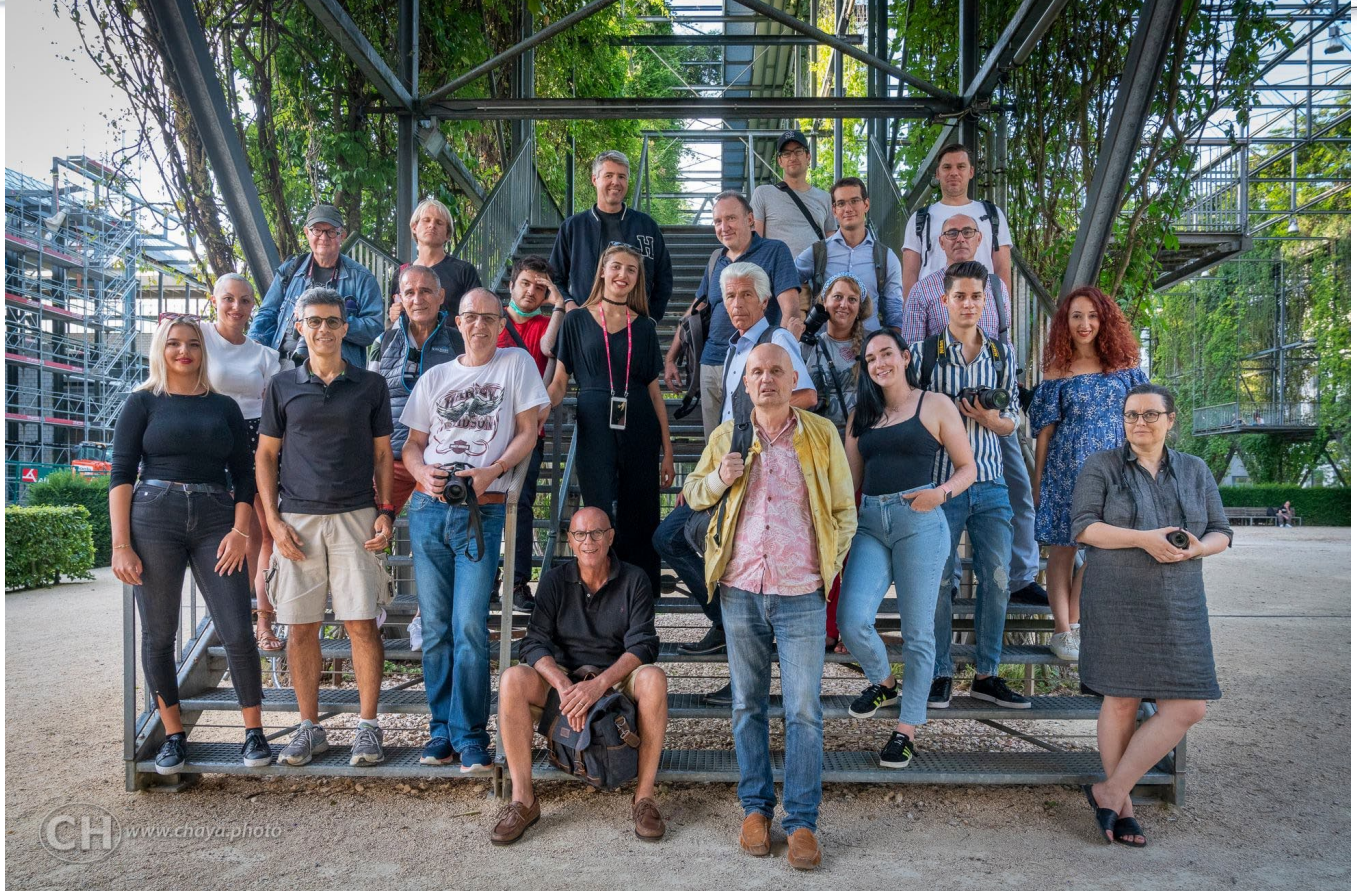

#### **TKS Models!**

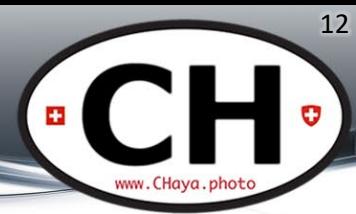

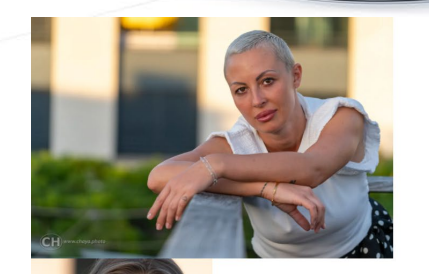

Bettina Oswald Contact and connect with her on Instagram or by email

Delia Schmidt Contact her by email

Helena "Our" photographer is talented on both sides of the camera! Contact and connect with her on Instagram

by Mohammed

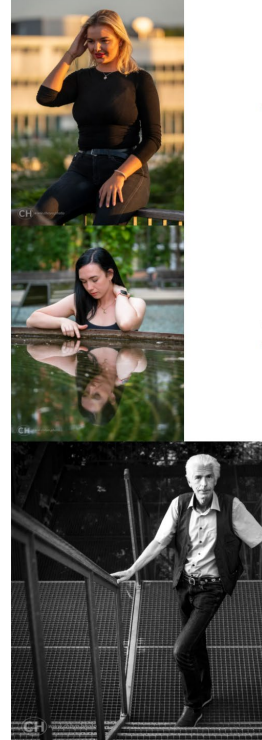

#### Michelle Anja Oswald Contact and connect with her on Instagram

Shannon Roth Contact and connect with her on Instagram or by email

> Roger Kolly Contact him by email

Clickable links on the **Blog Post**: www.chaya.photo/2020/08/zurich-photowalk-mfo-park

### TKS Models!

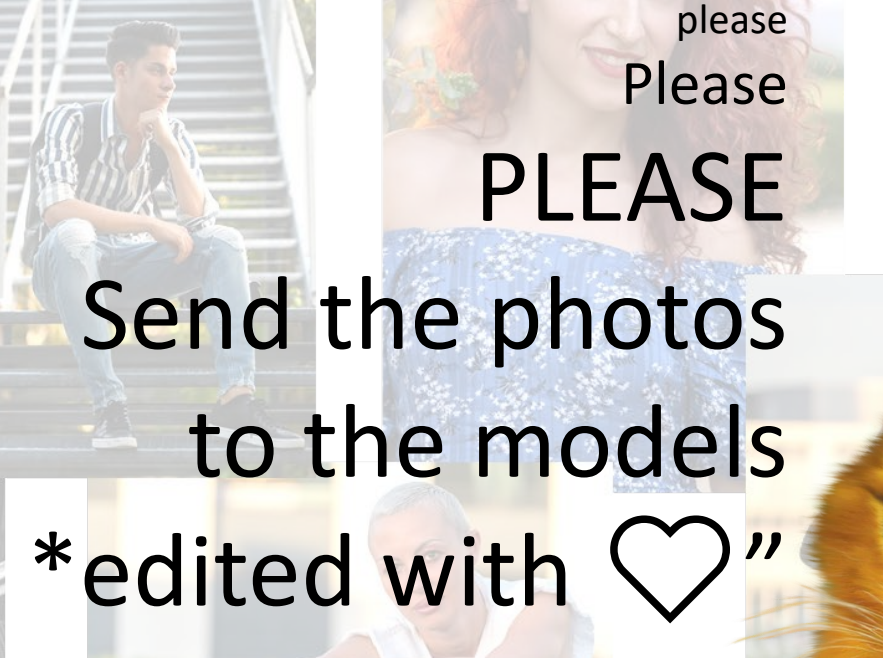

13

 $\bullet$   $\bullet$ 

All models' contacts are listed on [this post](https://www.chaya.photo/2020/08/zurich-photowalk-mfo-park/)

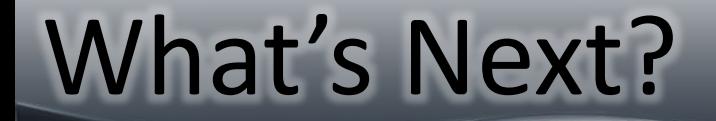

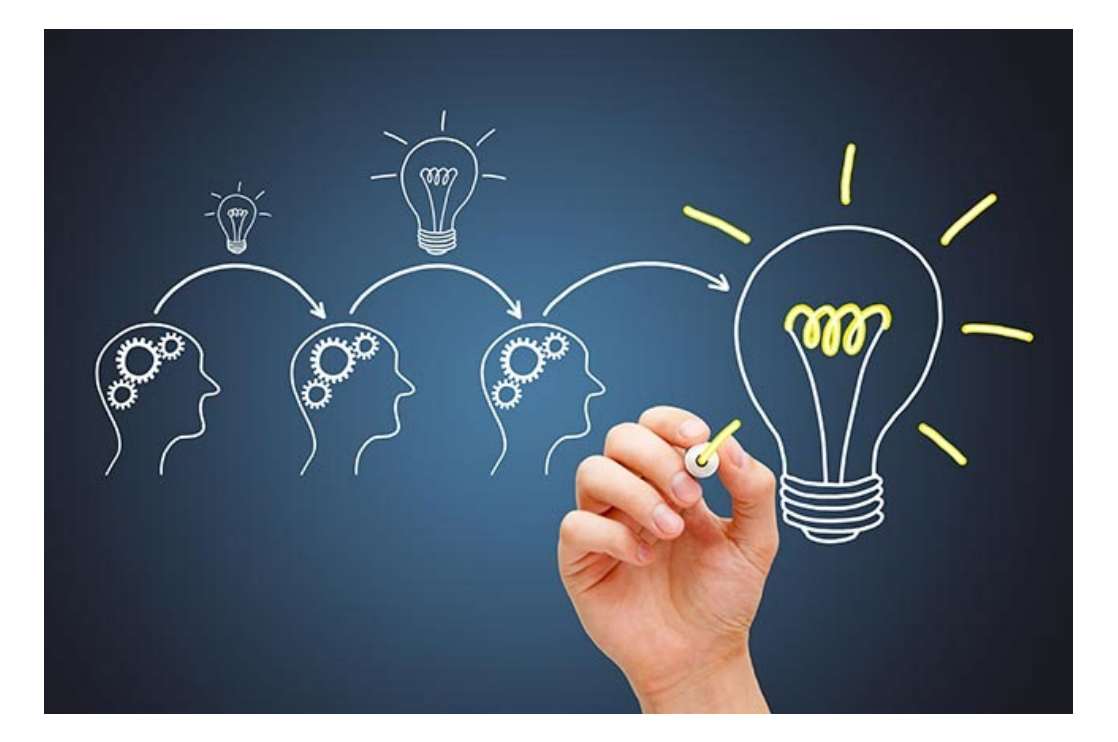

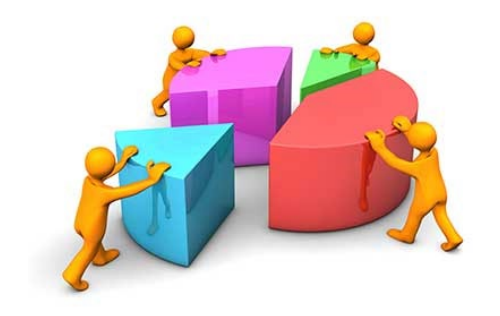

**A** 

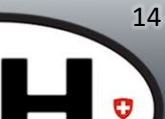

www.CHaya.photc

### 2020 Special Project

- OUR Book
	- Photos from Lockdown and Meetups
	- Self Portrait (NOT a selfie!) from each member
	- What else?

Detailed discussion at the end of today's CHat

15

See last week's self-portrait ideas [on the Blog](https://www.chaya.photo/2020/08/photo-chat-19-astrophotography-aug-photowalk-free-stuff-knowledge-resources/).

### Next Photowalks

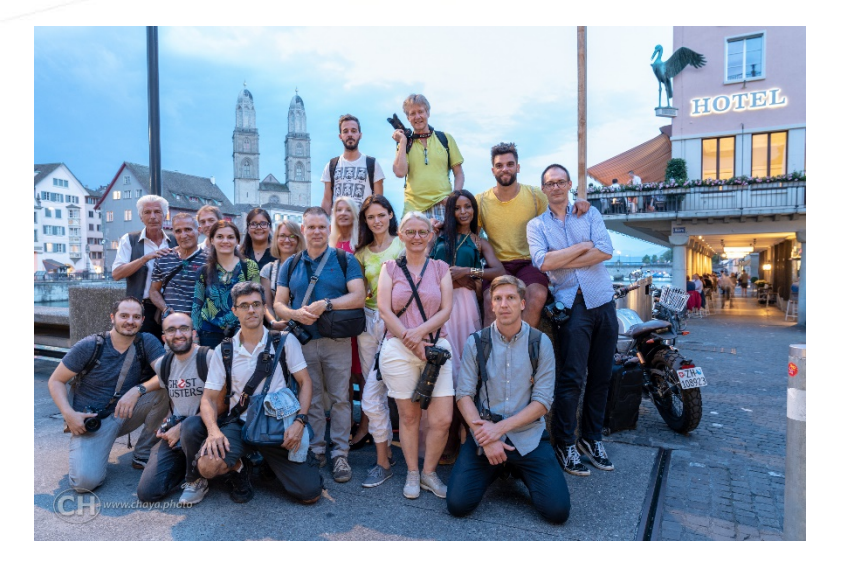

Up to 25 photographers ?Models? Every Last Tuesday > 29/Sep

Always Free

10-12 photographers 4 models Guidance – if desired Thursday before the Free Photowalk > 24/Sep @Rote Fabrik

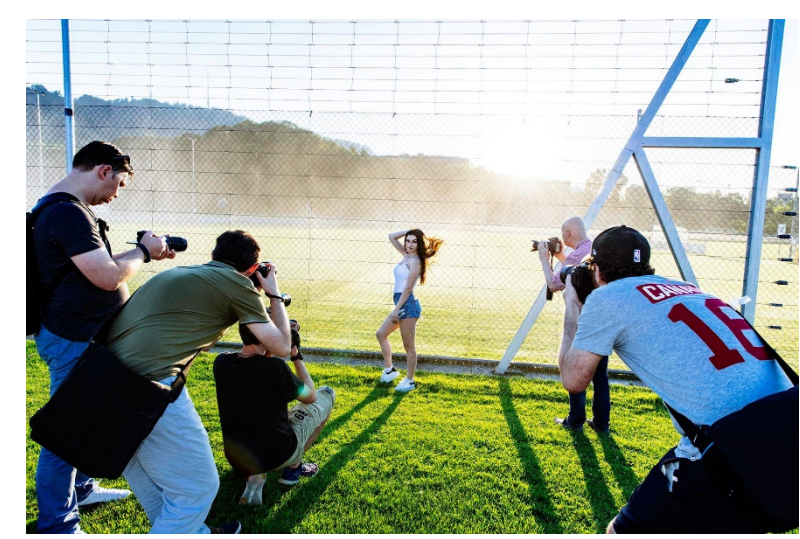

X

16

 $\bullet$ 

æ.

### Coming Online in 3, 2, 1

#### **Especial Photowalk with Models in Zürich!**

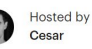

**① Share** 

17

www.CHava.photo

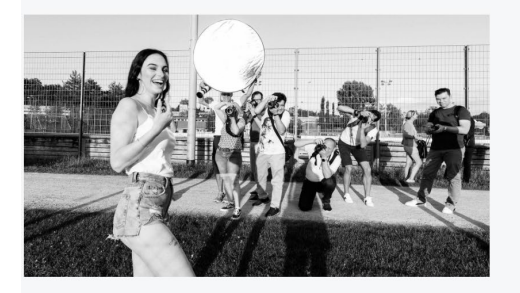

#### **Details**

This is an especial Photowalk with 10-12 photographers and a minimum of 4 models.

If desired, I can provide some guidance to photographers needing some tips on portraiture, gear/camera settings and/or model direction (this is not a specific workshop or class, the guidance is limited in time and availability).

--------- Minimum requirements ---------

It is suited to all photographer levels, beginners and pro's alike. You should understand the basic operation of your camera.

......... Location .........

The details will be sent only to the participants and after the confirmation of the fee's payment is done. RSVP only if you agree to this and you will receive a message with the next steps.

......... Cancellation and refund .........

- If the event is cancelled from the organization the fee will be 100% refunded. - If you cancel with more than a week in advance you will be fully refunded. - If you cancel with 7 to 3 days in advance and nobody takes your place you will only be refunded 50% of the fee.
- Cancellations between 2 days and the start of the event will not be refunded. - If the weather is bad we will find an alternative location and/or date and refund who cannot participate on the new date, if that is the case.

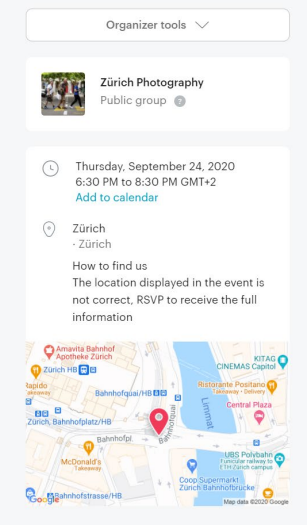

Report this event

### Rote Fabrik

CH<sup>3</sup> www.CHaya.photo

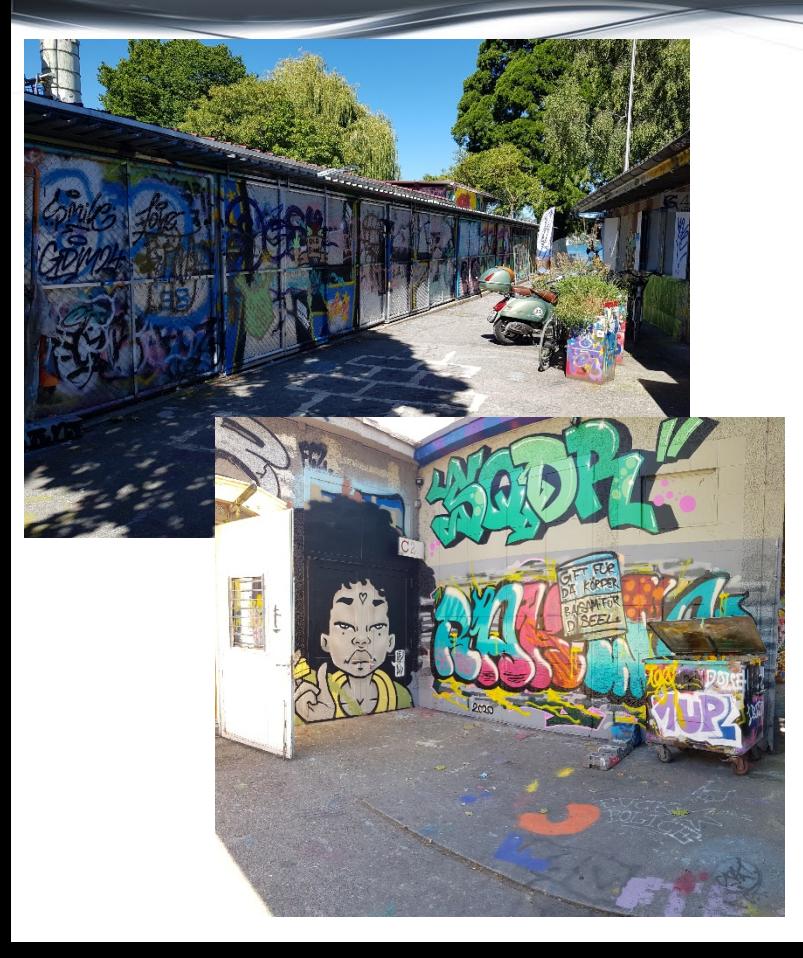

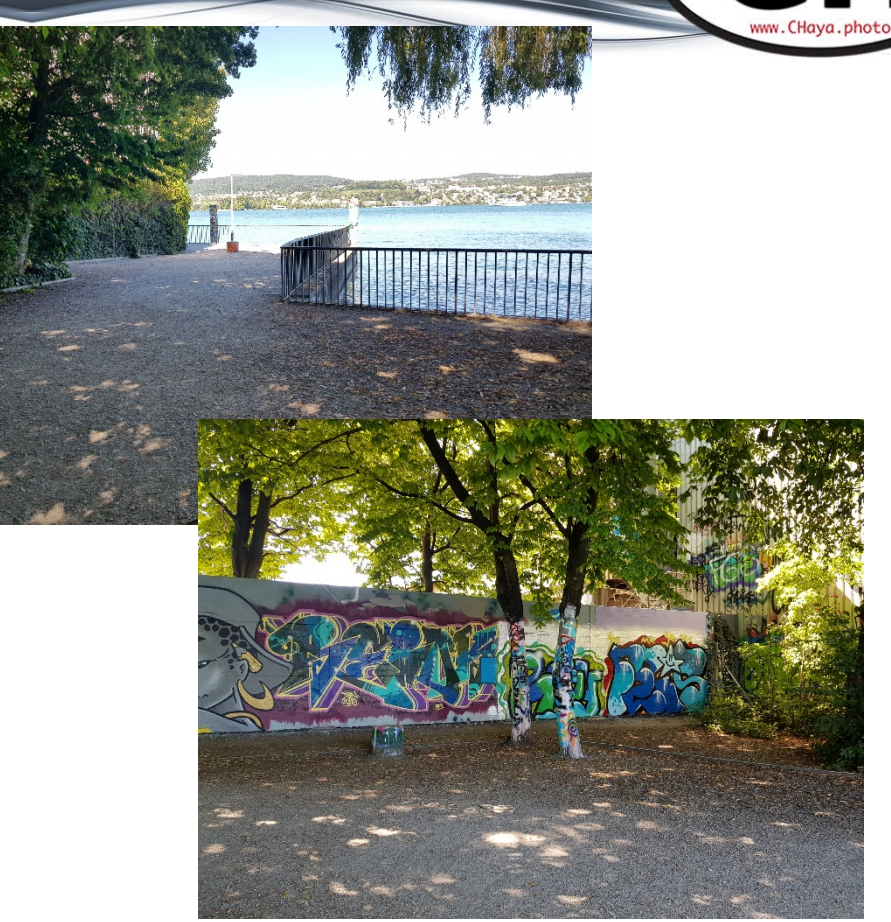

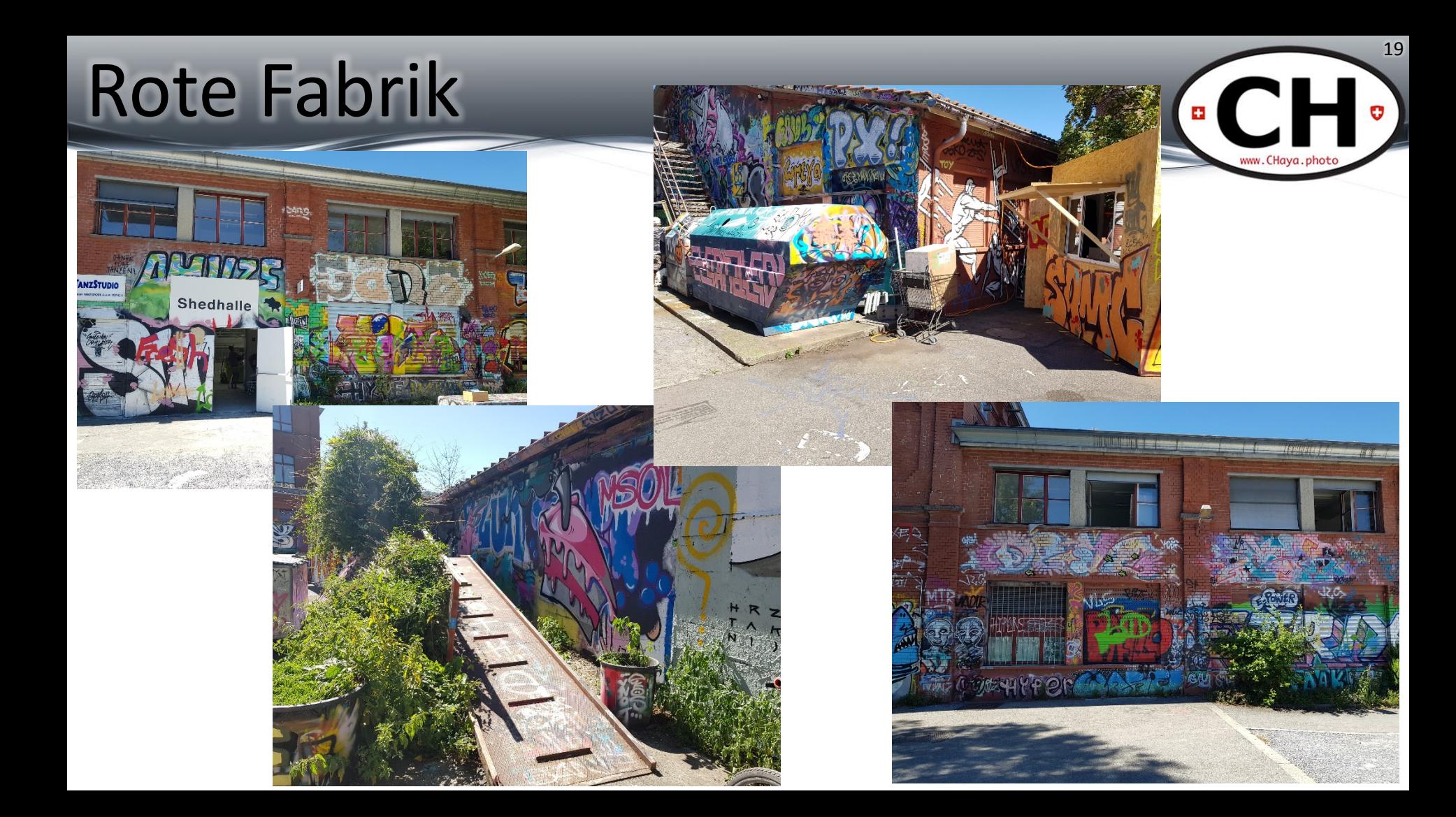

## TTT – Tech Tog Talk

• Tips

• …

- Software
- Workflow

20

 $\pm 1$ 

## Photoshop Preferences

- Speed PS and/or workflow
- Focus on creating x repetitive tasks

- Access with
	- Ctrl-K (Windows)
	- Cmd-K (MacOS)

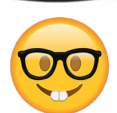

### PS Preferences: General

- Home Screen
	- presets and previous files
- Transform when placing
	- Easy add multiple files
- Smart Objects
	- Speed processing if not used

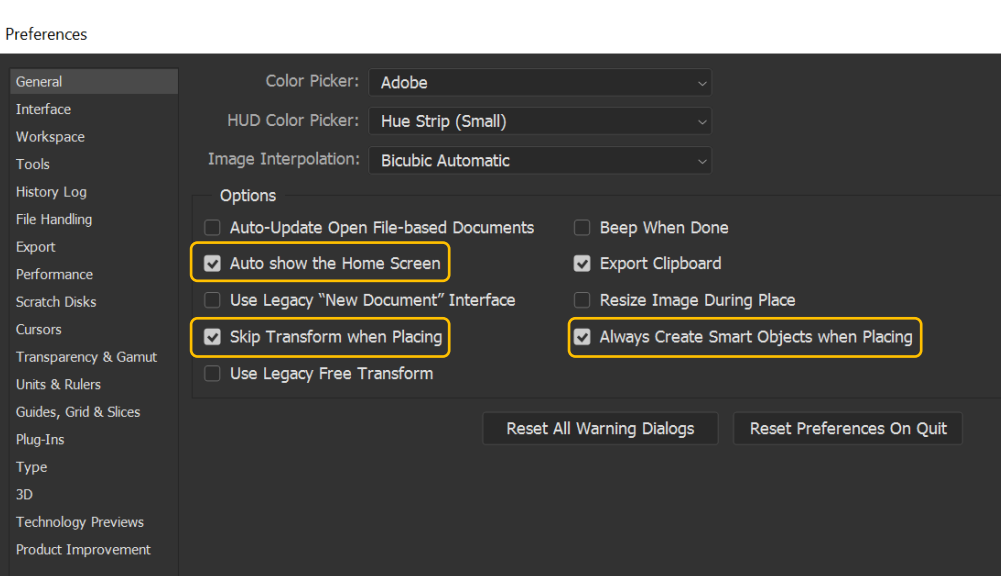

#### Preferences Options General **Show Tooltips** Zoom with Scroll Wheel Interface Workspace Show Rich Tooltips Animated Zoom Tools **Z** Enable Gestures Zoom Resizes Windows **History Log** Use Shift Key for Tool Switch Zoom Clicked Point to Center File Handling Export Overscroll Performance **D** Enable Flick Panning Scratch Disks Cursors Double Click Layer Mask Launches Select and Mask Workspace Transparency & Gamut Vary Round Brush Hardness based on HUD vertical movement **Units & Rulers** Arrow Keys Rotate Brush Tip Guides, Grid & Slices Shap Vector Tools and Transforms to Pixel Grid Plug-Ins Type □ Show Reference Point when using Transform  $3D$ **Technology Previews** Show Transformation Values: Top Right **Product Improvement**

#### – If unnecessary = less processing

**Gestures** 

**Tooltips** 

– Only for touch input

## PS Preferences: Tools

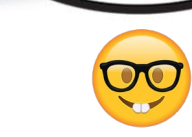

www.CHava.phote

### Photoshop Gestures

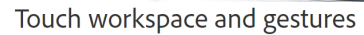

If you own a Photoshop-supported Windows-powered device, such as the Surface Pro, you can use these touch gestures while using Photoshop on it.

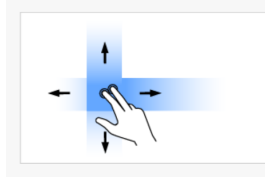

#### **Two-Finger Pan**

Two-Finger Pan and Rotate

Move two fingers in any direction on the canvas without changing the distance between them or the angle of the line connecting them. You may, this way, pan the canvas view.

Rotate two fingers around the center of the line connecting

them. You may, this way, pan and rotate the canvas.

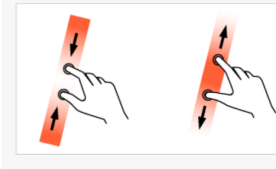

#### Two-Finger Pan and Zoom

Move two fingers toward or away from each other. You may, this way, pan or zoom the canvas view (scaled).

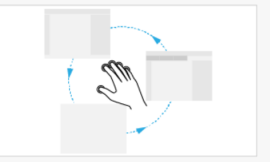

#### Five-Finger Cycle Screen Mode

Tap once with five fingers to cycle through the three application display screen modes, including full screen.

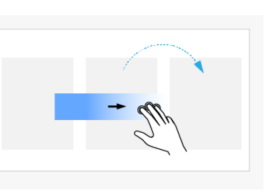

Double-tap two fingers on the tablet surface to reset the view

canvas. Double-tap with two fingers again to restore the view

to an unrotated transform that nearly fills the document

Three-Finger Step Forward in History (Redo)

**Two-Finger Pan and Rotate** 

**Two-Finger Reset or Restore View** 

to its previous state.

Rotate two fingers around the center of the line connecting

them. You may, this way, pan and rotate the canvas.

Move three fingers rapidly from left to right. The document view moves forward one step in the change history.

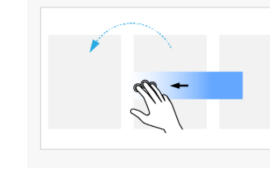

Five-Finger Cycle Screen Mode

Tap once with five fingers to cycle through the three

application display screen modes, including full screen.

Three-Finger Step Back in History (Undo)

Move three fingers rapidly from right to left. The document view moves back one step in the change history.

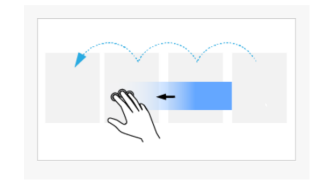

#### Three-Finger History Scrub

Move three fingers from right to left or from left to right. The document view moves continuously through the entire change history.

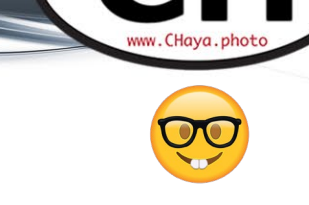

24

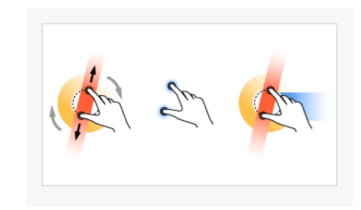

#### Two-Finger Free Transform (Pan, Zoom, and Rotate)

- . Place two fingers on the tablet surface and rest motionless for a moment.
- Rotate the two fingers around the center of the line connecting them while simultaneously moving them nearer to or farther from each other.

You may, this way, freely pan, zoom, and rotate the canvas view.

https://helpx.adobe.com/photoshop/using/touch.html

- PS Preferences: Tools – If unnecessary = less processing
- **Gestures** 
	- Only for touch input
- Shift Switch
	- Change tools easily
- Wheel Zoom
	- Vs. image panning

# **Tooltips**

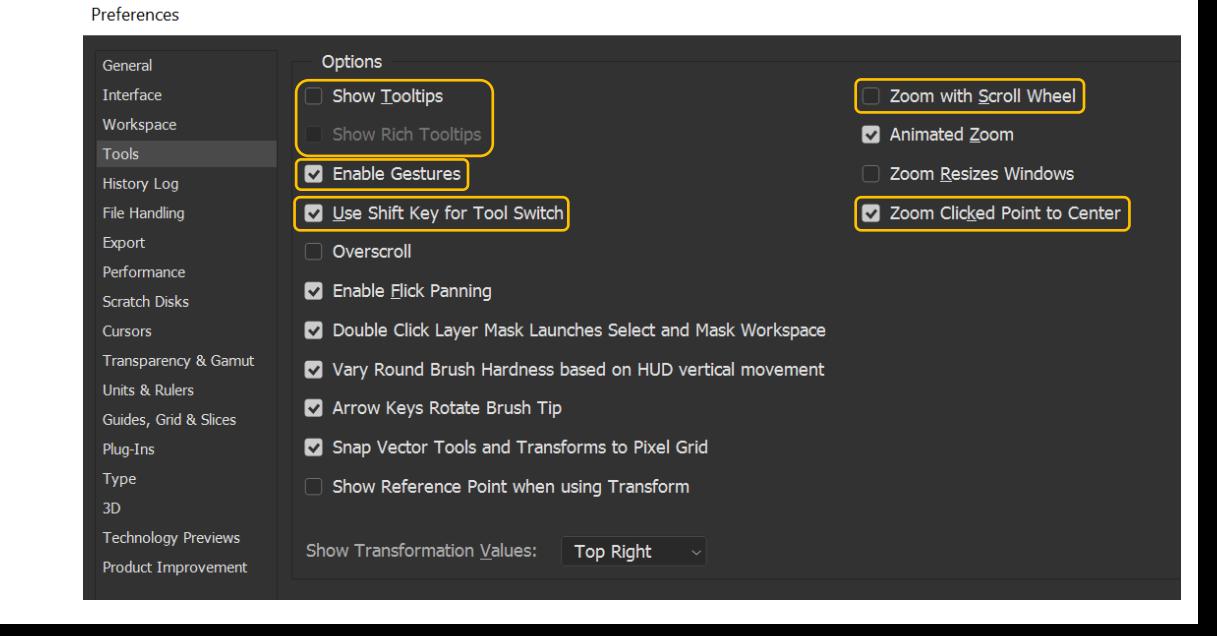

ww.CHava.p

- Backgroud saves
	- Big time saver
- Recovery
	- Hopefully more often that the crashes
- TIFF
	- Size vs editability
- **Compatibility** 
	- Annoying pop-up!

#### Preferences

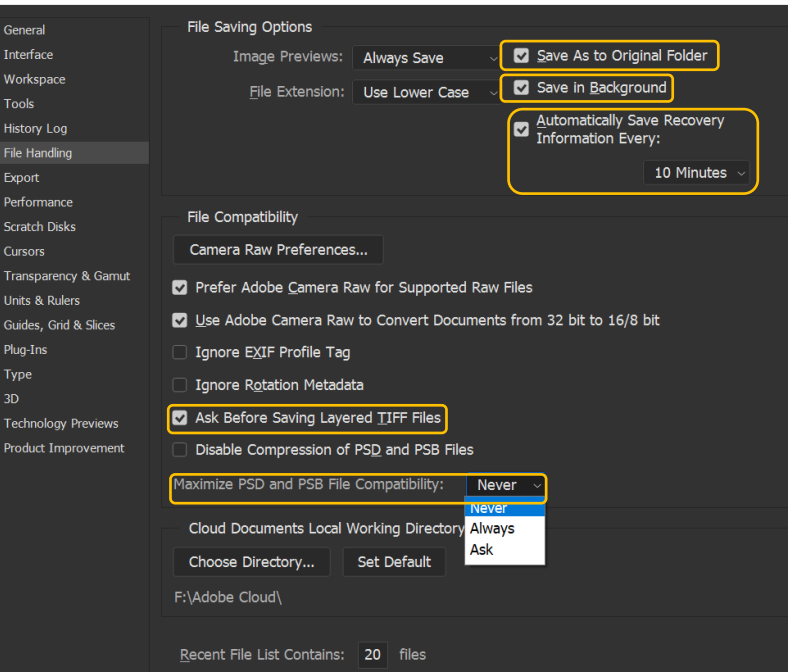

26

www.CHava.phot

- RAM and GPU
	- Severe performance influence

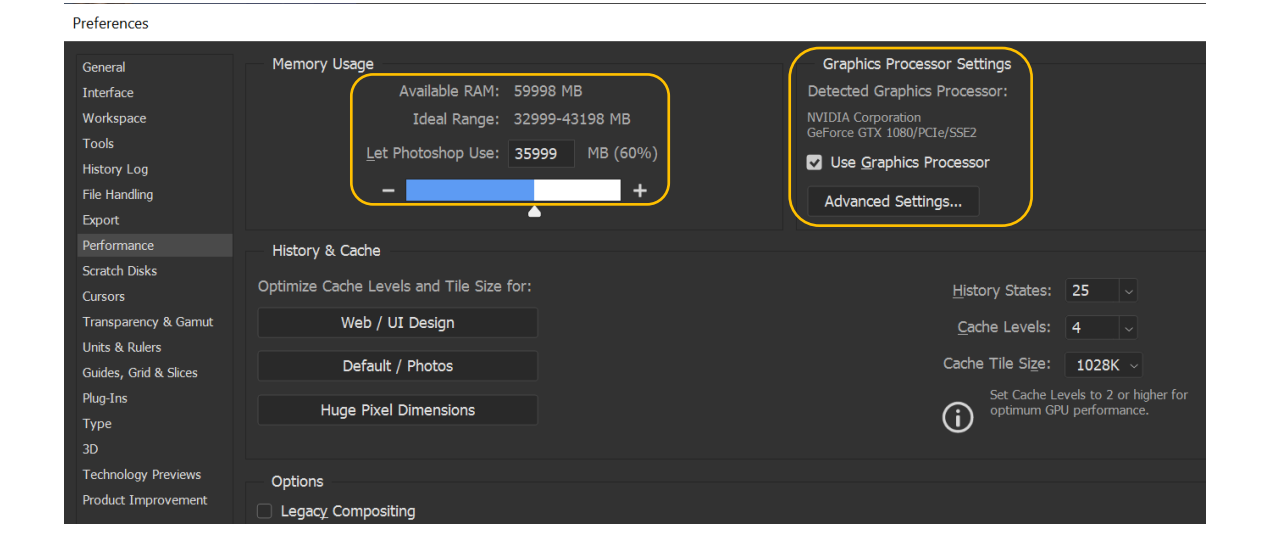

27

**ES** 

www.CHaya.photo

#### • Scratch disks ideal world:

- fast disk (SSD, M.2)
- Not the same as OS

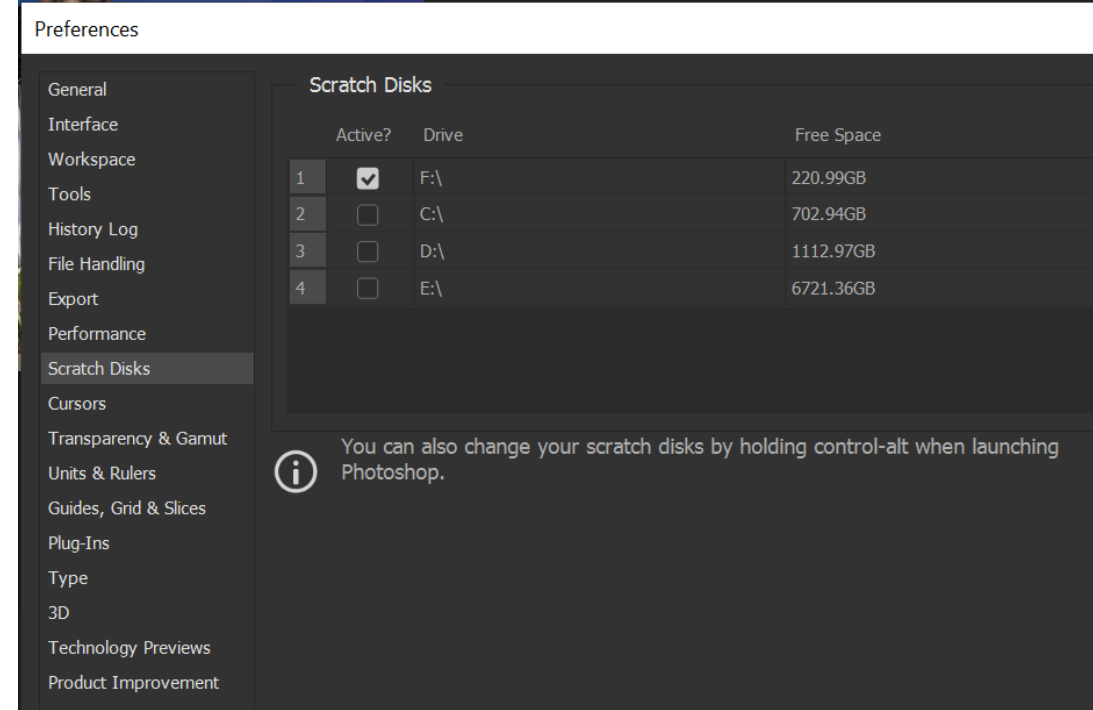

28

**HE** 

#### Text input

– ESC to cancel text editing

#### Preferences

Ge Int Wo То **His** File Exp Per Scr Cu Tra Un Gu Plu

3D Te Pro

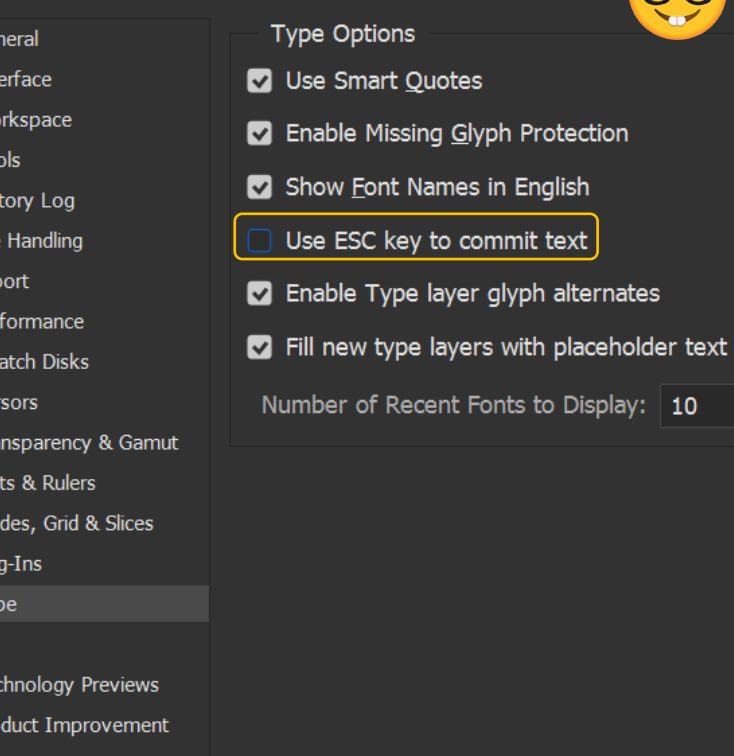

ES.

 $\mathbf{D}$ 

#### PS Preferences: Interface

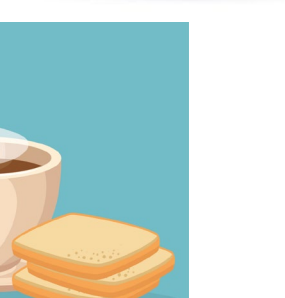

#### Preferences

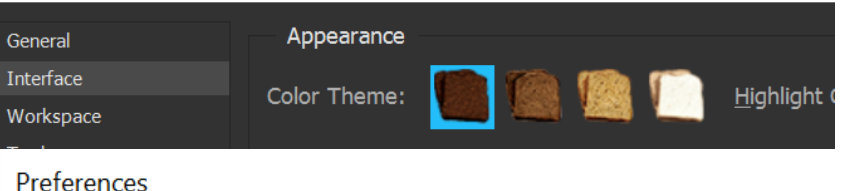

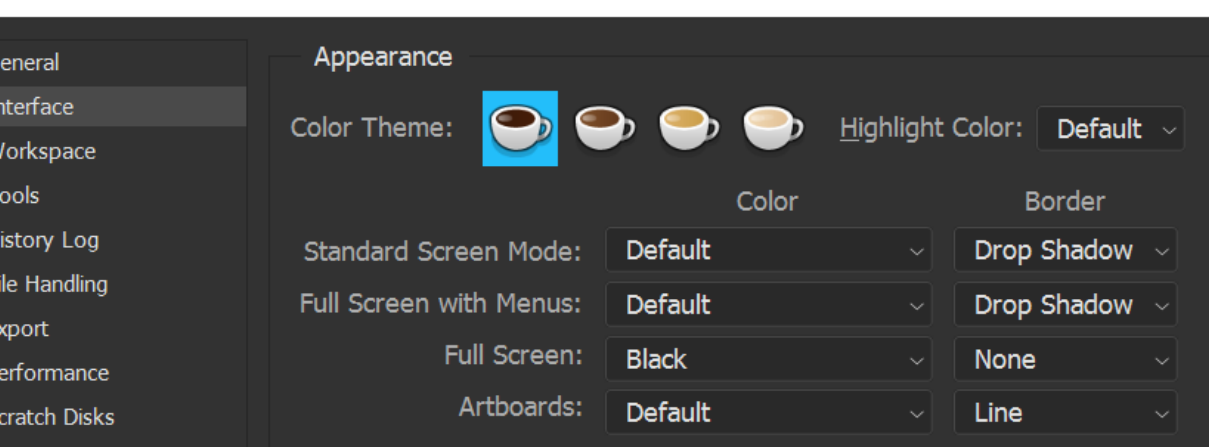

30

**CO** 

## Lightroom Tips

- Spot removal/local adjustment masks +  $\uparrow$ – Straight adjustments such as powerlines
- Local adjustment amount – Alt/Option + left button drag
- Mask off on Local Adjustments
	- ↑ tip works here too
- Ctrl/Cmd to temporarily activate Auto-Mask while masking

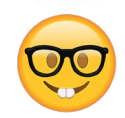

All links and this PDF: **www.chaya.photo/blog**

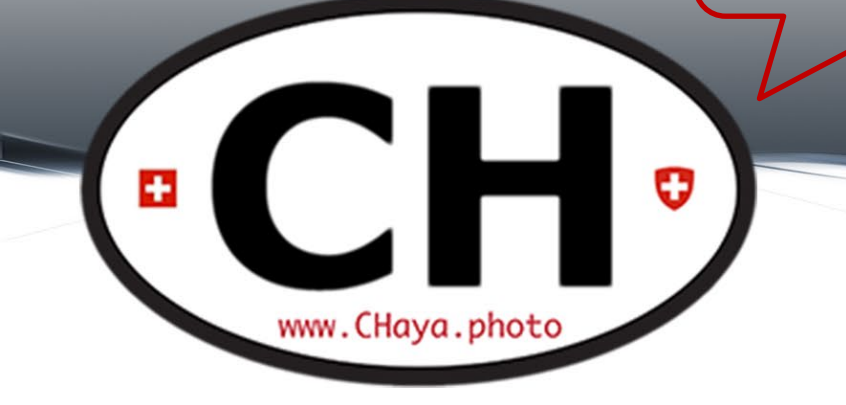

### Thank you See you next [Tuesday](http://www.chaya.photo/blog)!